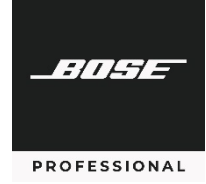

# **Application Note**

Provisioning Cisco® Unified Communications Manager (CallManager) for the Bose Professional ControlSpace EX-1280C

# **Table of Contents**

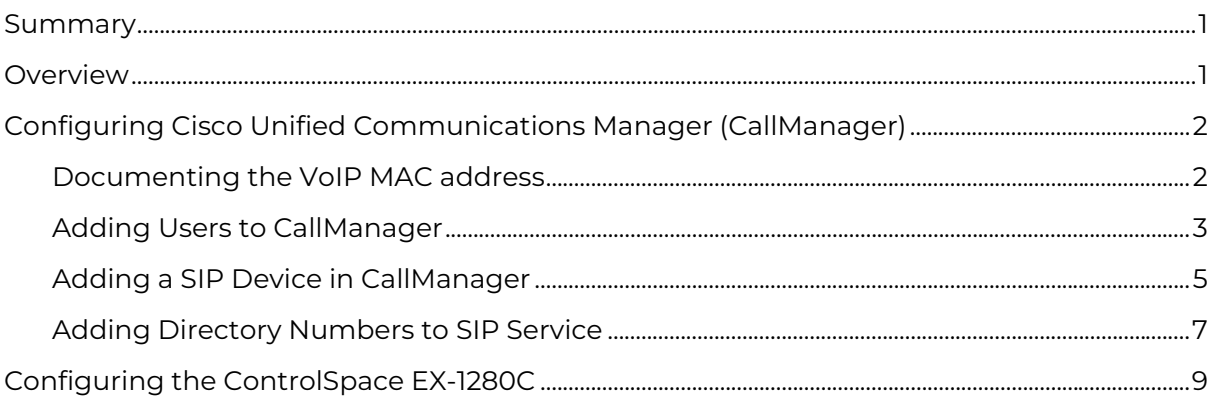

### <span id="page-0-0"></span>**Summary**

This application note describes the basic configuration steps required to integrate the Bose Professional ControlSpace EX-1280C processor with the Cisco® Unified Communications Manager (CallManager) platform. Depending on the already configured CallManager, other steps might be required.

### <span id="page-0-1"></span>**Overview**

The Bose Professional ControlSpace EX-1280C processor behaves as a third-party Session Initiation Protocol (SIP) device. It makes outbound calls and receives incoming calls. Two dedicated VoIP lines can be supported. Review the project requirements with your AV contractor or consultant to determine the number of lines needed.

#### **Required Software:**

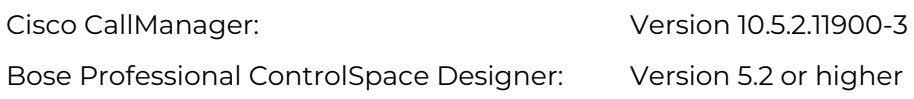

# <span id="page-1-0"></span>**Configuring Cisco Unified Communications Manager (CallManager)**

#### <span id="page-1-1"></span>**Documenting the VoIP MAC address**

1. On the EX-1280C, turn the **rotary knob** to select **CONFIG**, and then press the **rotary knob** to enter its menu.

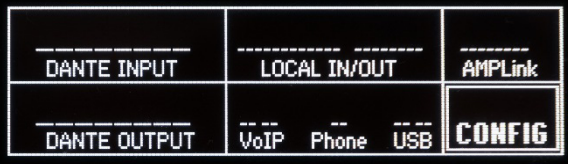

2. Turn the **rotary knob** to select **VoIP NETW SETTINGS**, and then press the **rotary knob** to show the settings.

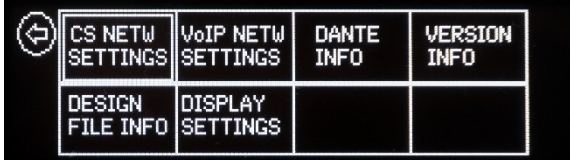

<span id="page-1-2"></span>3. Document the **MAC ADDRESS** (e.g., A0:F6:FD:6E:46:15).

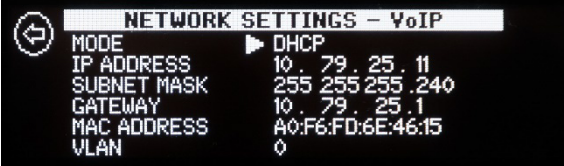

### <span id="page-2-0"></span>**Adding Users to CallManager**

- 1. Sign into CallManager with your administration credentials.
- 2. Click **Call Routing**, and then click **Route Plan Report**.
- <span id="page-2-1"></span>3. Find one or two numbers that are not in use, and document them (e.g., 314510, 314511).
- <span id="page-2-2"></span>4. Click the **User Management** menu, and then click **End User**.

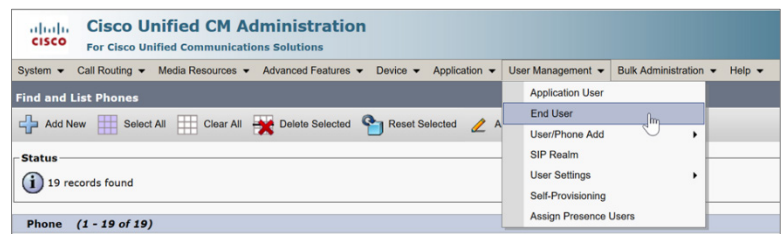

- 5. Click **Add New**.
- 6. In **End User Configuration**, under **User Information**, populate the following fields for the information that you documented in **[Step 3](#page-2-1)**:

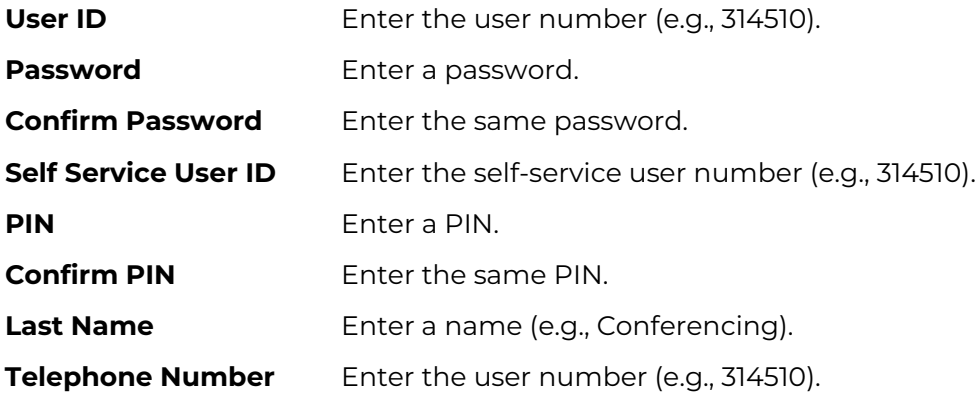

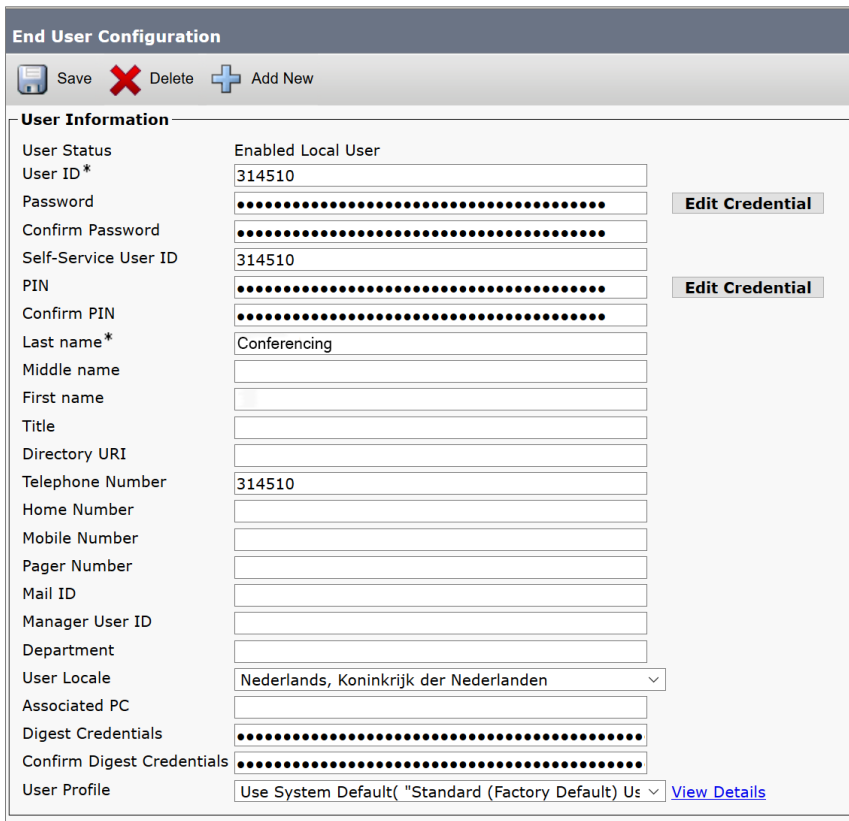

- 7. Click **Save**.
- 8. Repeat **Steps 4-7** to enter a second line.
- 9. Scroll down to the **Permission Information** section.

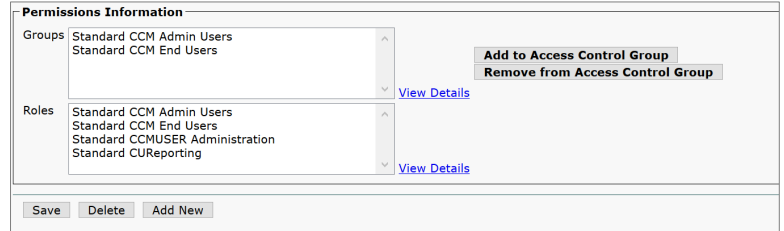

- 10. Click **Add to Access Control Group**.
- 11. Click **Find**.
- 12. Select **Standard CCM Admin Users** and **Standard CCM End Users**.
- 13. Click **Add Selected**.
- 14. Click **Save**.

### <span id="page-4-0"></span>**Adding a SIP Device in CallManager**

1. Click the **Device** menu, and then click **Phone**.

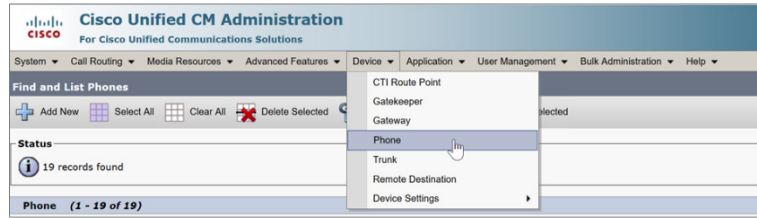

2. In the **Create a phone using the phone type or a phone template** section, click **Phone Type** to select it.

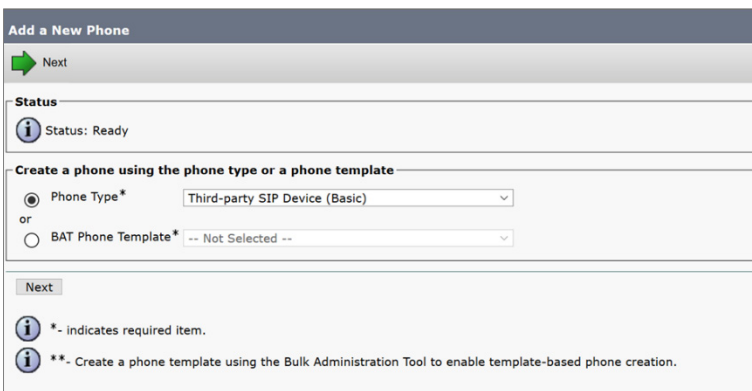

- 3. Click the menu next to **Phone Type**, and then select **Third-party SIP Device (Basic)**.
- 4. Click **Next**.
- 5. In the **Device Information**, populate the fields with the following information:

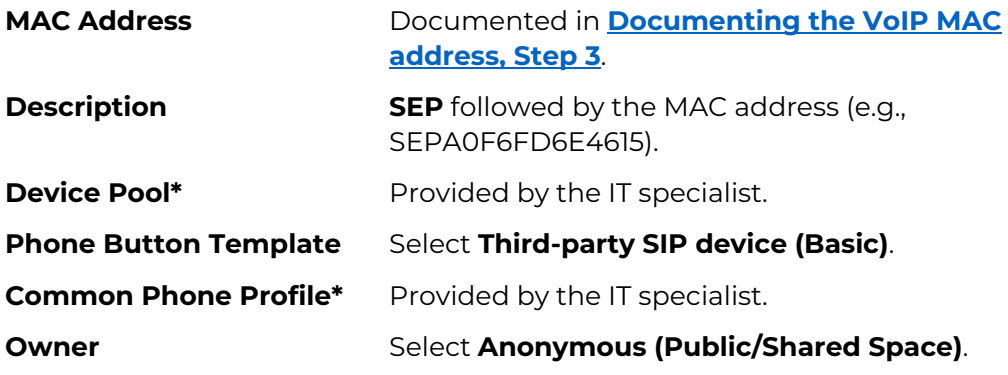

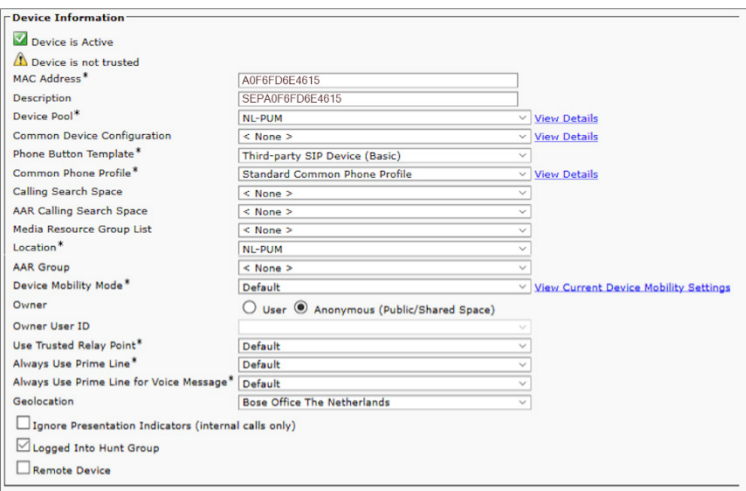

- 6. Click **Save**.
- 7. Scroll down to the **Protocol Specific Information** section.
- 8. Click the following menus to select the following options:

# **Device Security Profile\*** Select **Third-party SIP Device (Basic) - Digest Required SIP Profile\*** Select **Standard SIP Profile**.

**Digest User** Click **Find** next to the menu, and then select **User ID** in the search drop-down menu. Select **Begin with**, and then enter the user number (e.g., 314510).

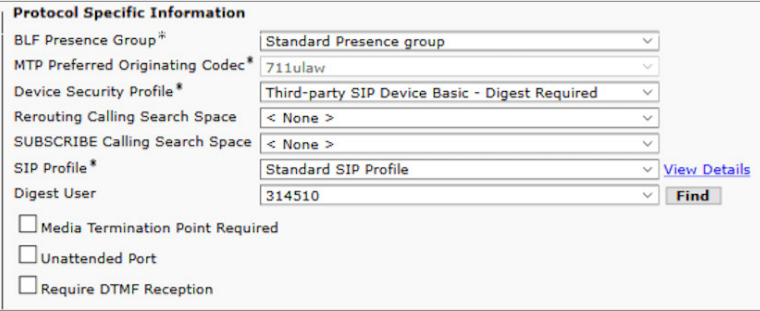

9. Click **Save**.

#### <span id="page-6-0"></span>**Adding Directory Numbers to SIP Service**

<span id="page-6-1"></span>1. On the left side of the **Phone Configuration** window, in the **Association** section, click **Line [1] - Add a new DN**.

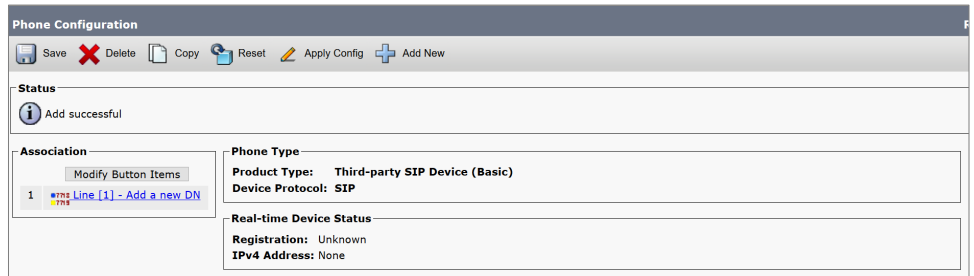

2. In the **Directory Number Information** section, populate the fields with the following information:

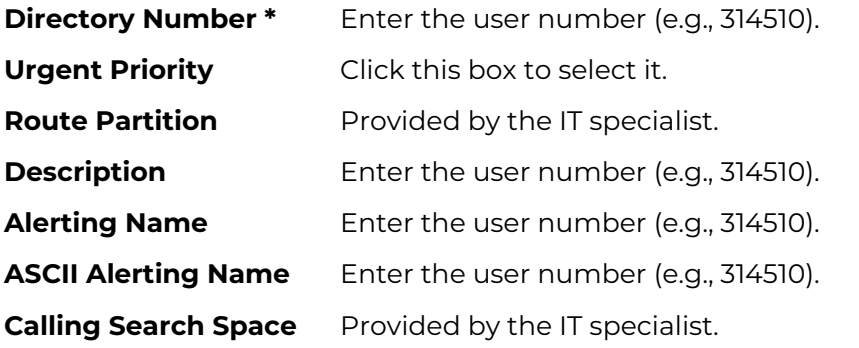

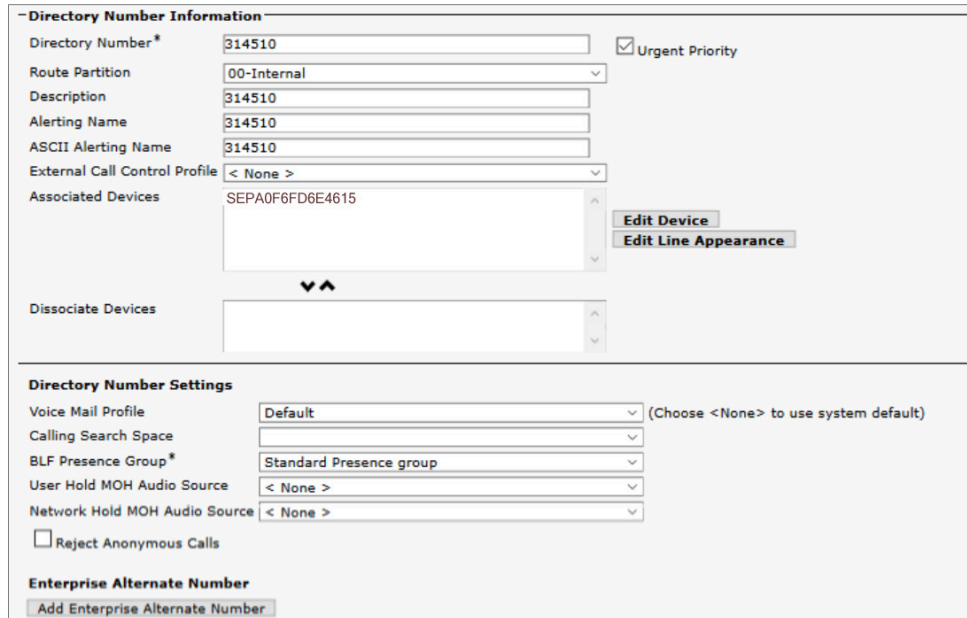

3. Scroll down to the **Line 1 on Device** section, and populate the fields with the following information:

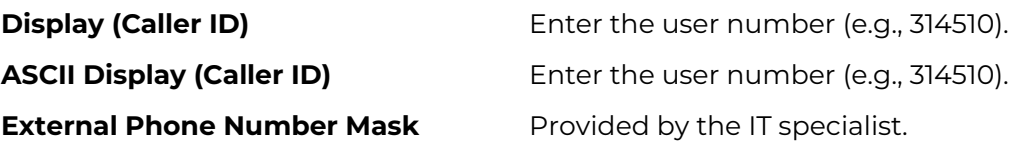

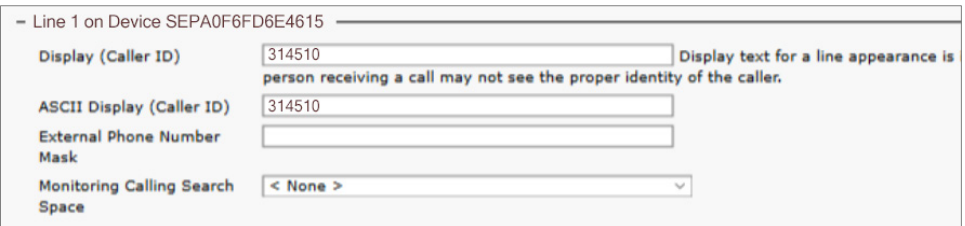

4. Scroll down to the **Users Associated with Line** section.

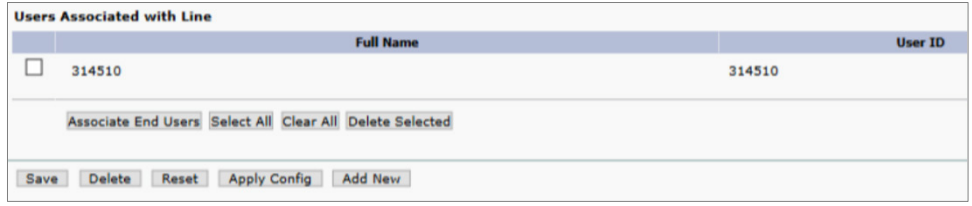

- 5. Click the box next to the user number (e.g., 314510) to select it.
- 6. Click **Associate End Users**.
- 7. Click **Save**.
- 8. Repeat **[Steps 1–7](#page-6-1)** to add a second line.

## <span id="page-8-0"></span>**Configuring the ControlSpace EX-1280C**

1. Turn the **rotary knob** to select **CONFIG**, and then press the **rotary knob** to enter its menu.

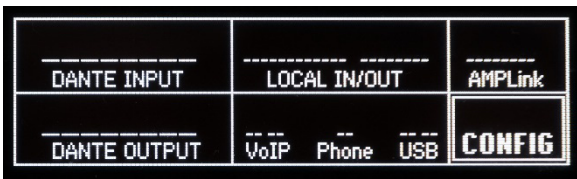

2. Turn the **rotary knob** to select **VoIP NETW SETTINGS**, and then press the **rotary knob** to enter its menu.

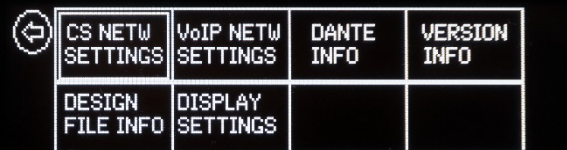

3. Document the **IP ADDRESS** (e.g., 10.79.25.11).

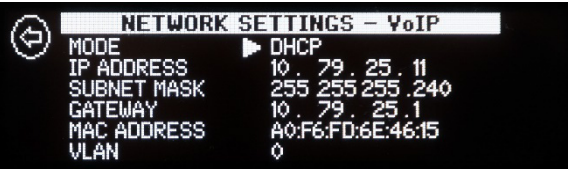

- 4. Enter the IP address from **Step 3** into a web browser and press **Enter**.
- 5. If a **Windows Security** notification appears, enter the administrator username and password, and then click **OK**. (The default username and password are **admin**.)

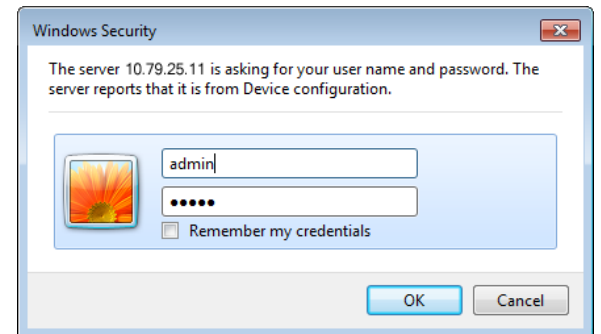

<span id="page-8-1"></span>6. Click the **Accounts** tab.

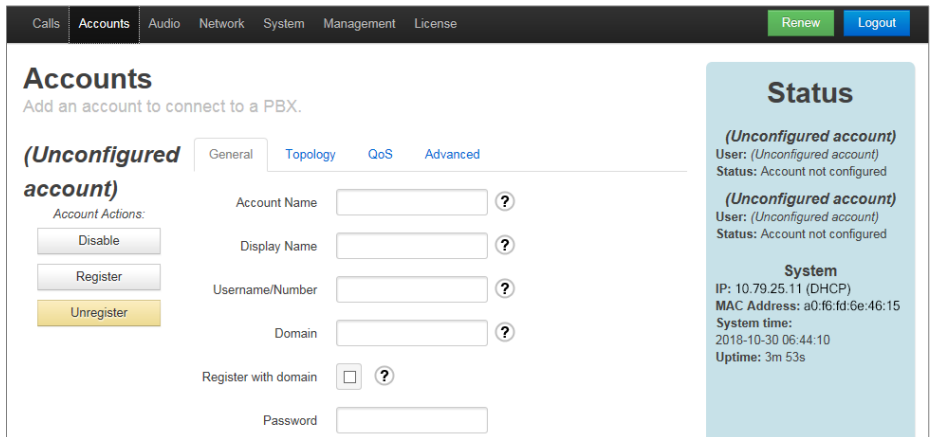

7. In the **General** tab, populate the fields with the following information:

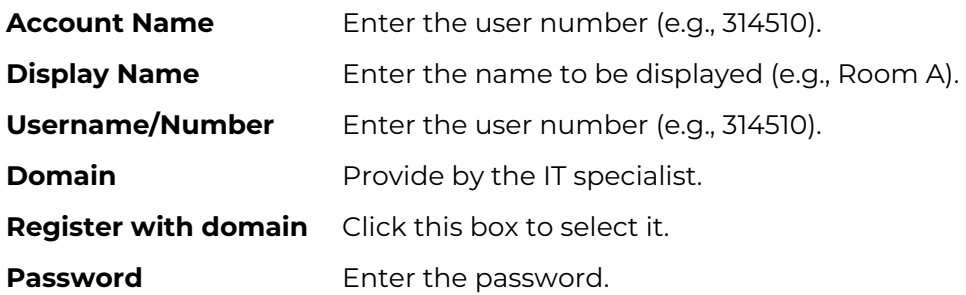

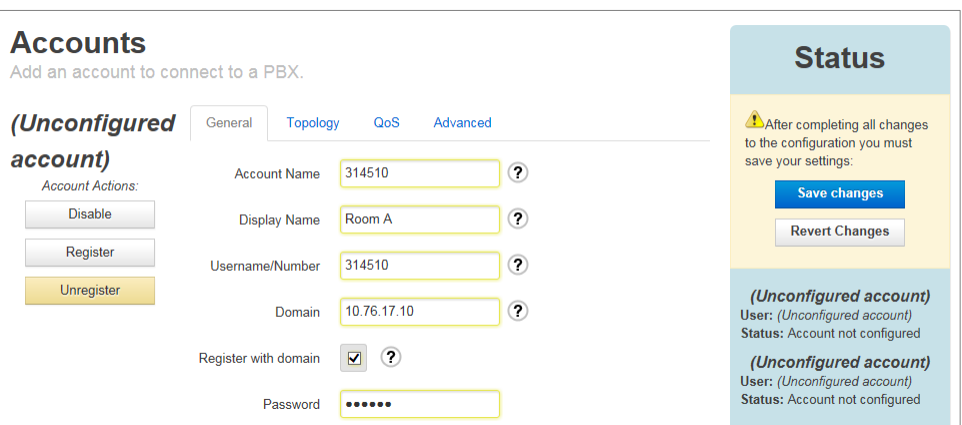

- 8. Click **Save changes**.
- 9. Click **Restart SIP Service**. The SIP service will restart and will try to register the new account.

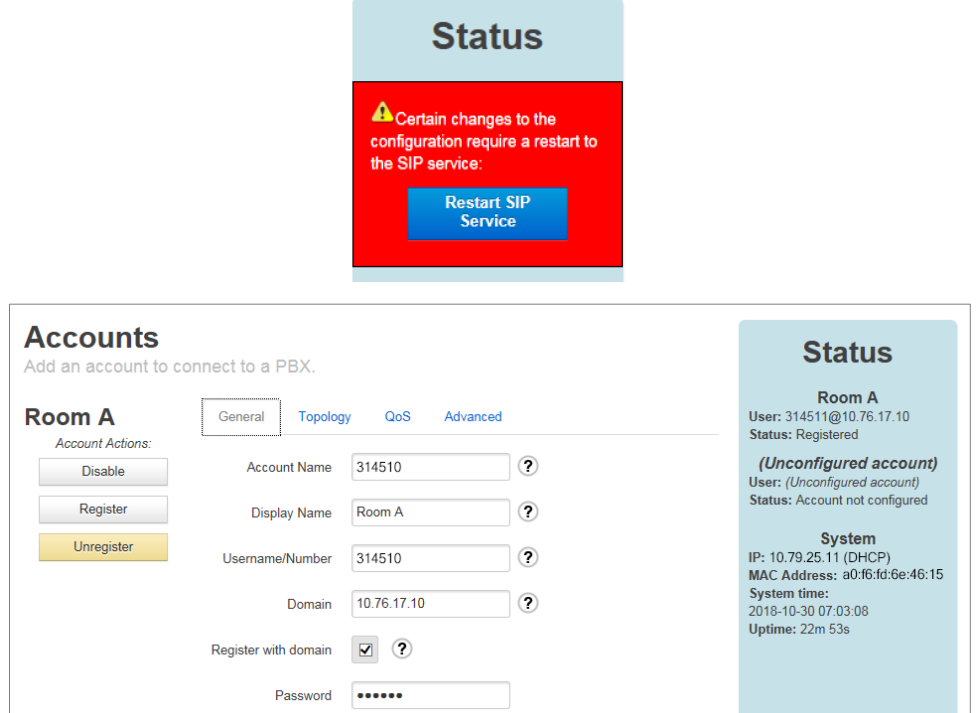

10. Click the **Topology** tab.

<span id="page-10-0"></span>11. Depending on the CallManager settings, click **TCP** or **UDP** to set the **SIP Transport Mode**, and enter **5060** in the **Local Port** field.

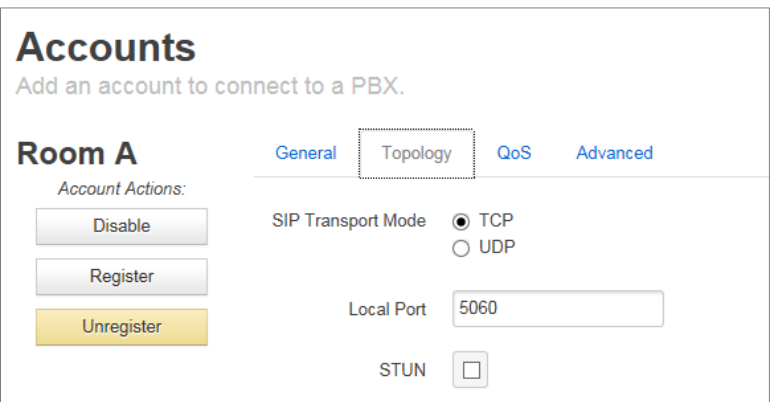

12. Click the **QoS** tab, and populate its fields. This information needs to be provided by the IT specialist.

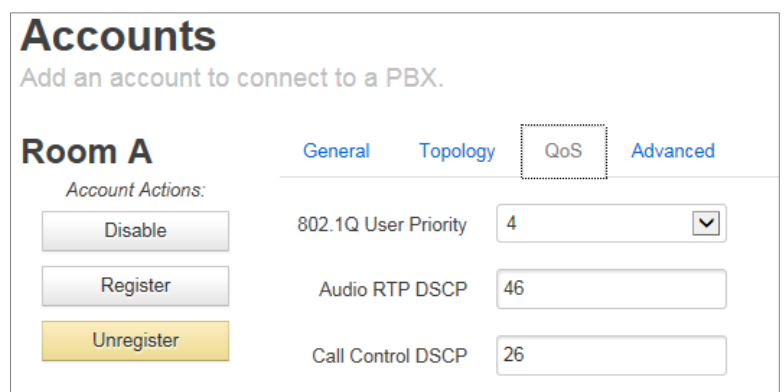

13. Click the **Advanced** tab, and populate the fields with the following information:

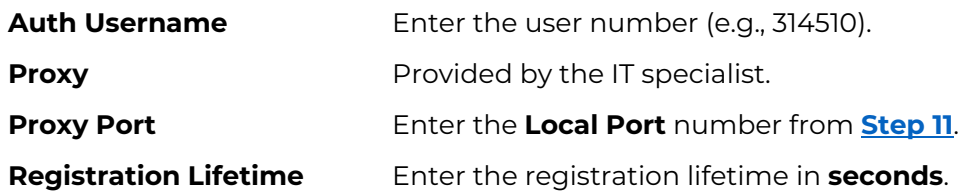

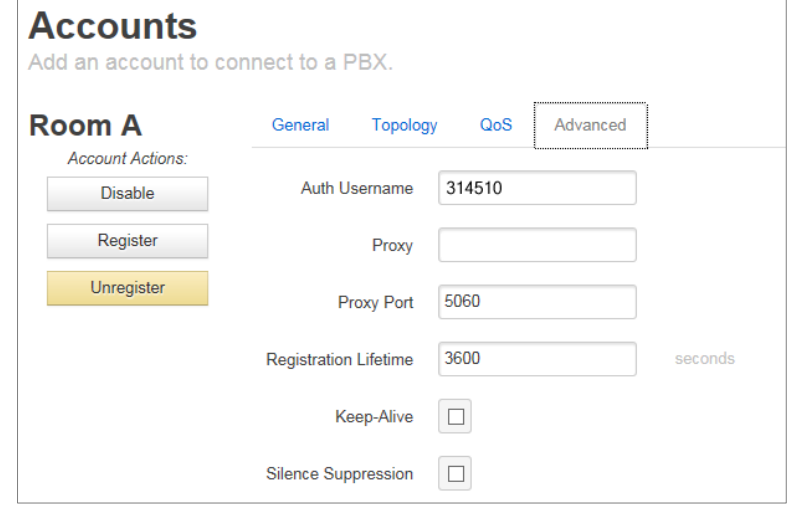

14. Click **Save changes**.

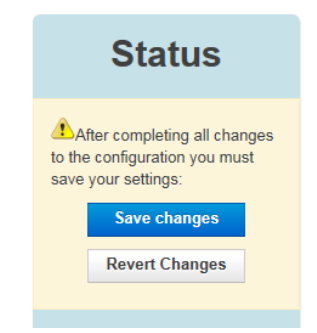

- 15. Follow **[Steps 6–15](#page-8-1)** to create a second account, but during **[Step 11](#page-10-0)**, enter **5061** in the **Local Port** field.
- 16. Click the **Audio** tab.
- 17. In the **Available** list, click your desired codecs, and then click **Enable**.

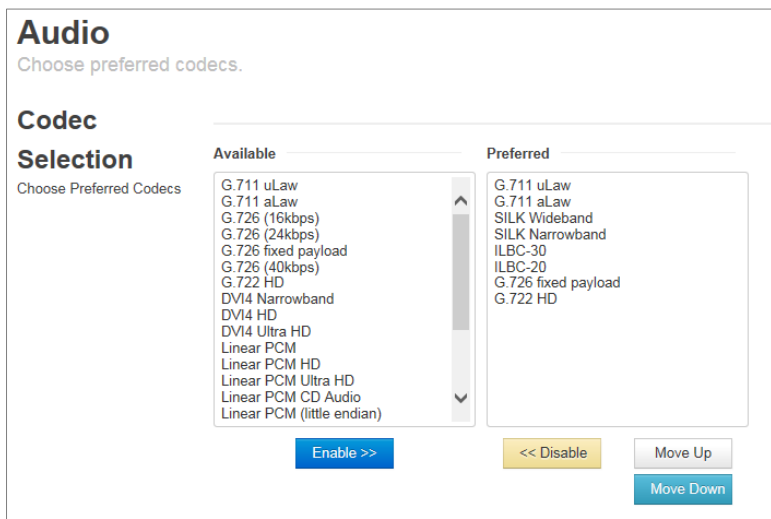

ControlSpace is a trademark of Transom Post OpCo LLC. Bose is a trademark of Bose Corporation. Cisco is a registered trademark of Cisco Systems, Inc. and/or its affiliates in the United States and certain other countries. All other trademarks are the property of their respective owners.

All information subject to change without notice.

©2023 Transom Post OpCo LLC. All rights reserved. 09/2023